# **Payroll Indonesia (PY-ID)**

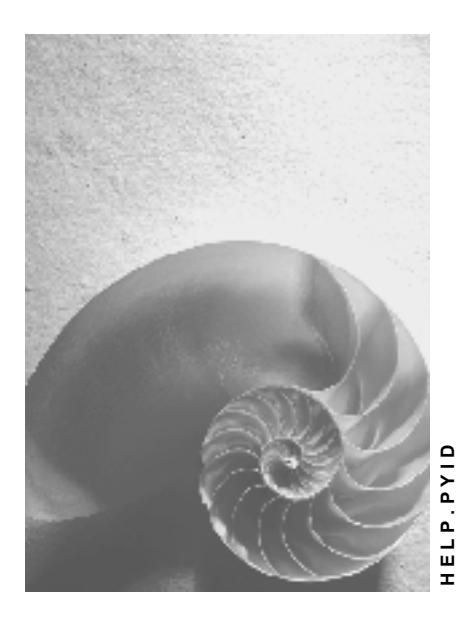

**Release 4.6C**

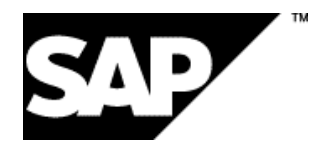

# **Copyright**

© Copyright 2001 SAP AG. All rights reserved.

No part of this publication may be reproduced or transmitted in any form or for any purpose without the express permission of SAP AG. The information contained herein may be changed without prior notice.

Some software products marketed by SAP AG and its distributors contain proprietary software components of other software vendors.

Microsoft®, WINDOWS®, NT®, EXCEL®, Word®, PowerPoint® and SQL Server® are registered trademarks of Microsoft Corporation.

IBM $^\circ$ , DB2 $^\circ$ , OS/2 $^\circ$ , DB2/6000 $^\circ$ , Parallel Sysplex $^\circ$ , MVS/ESA $^\circ$ , RS/6000 $^\circ$ , AIX $^\circ$ , S/390 $^\circ$ , AS/400<sup>®</sup>, OS/390<sup>®</sup>, and OS/400<sup>®</sup> are registered trademarks of IBM Corporation.

ORACLE<sup>®</sup> is a registered trademark of ORACLE Corporation.

INFORMIX<sup>®</sup>-OnLine for SAP and Informix<sup>®</sup> Dynamic Server ™ are registered trademarks of Informix Software Incorporated.

UNIX<sup>®</sup>, X/Open<sup>®</sup>, OSF/1<sup>®</sup>, and Motif<sup>®</sup> are registered trademarks of the Open Group.

HTML, DHTML, XML, XHTML are trademarks or registered trademarks of W3C®, World Wide Web Consortium,

Massachusetts Institute of Technology.

JAVA $^{\circledR}$  is a registered trademark of Sun Microsystems, Inc.

JAVASCRIPT<sup>®</sup> is a registered trademark of Sun Microsystems, Inc., used under license for technology invented and implemented by Netscape.

SAP, SAP Logo, R/2, RIVA, R/3, ABAP, SAP ArchiveLink, SAP Business Workflow, WebFlow, SAP EarlyWatch, BAPI, SAPPHIRE, Management Cockpit, mySAP.com Logo and mySAP.com are trademarks or registered trademarks of SAP AG in Germany and in several other countries all over the world. All other products mentioned are trademarks or registered trademarks of their respective companies.

# **Icons**

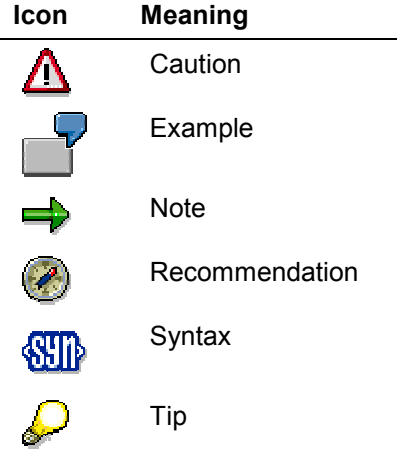

# **Contents**

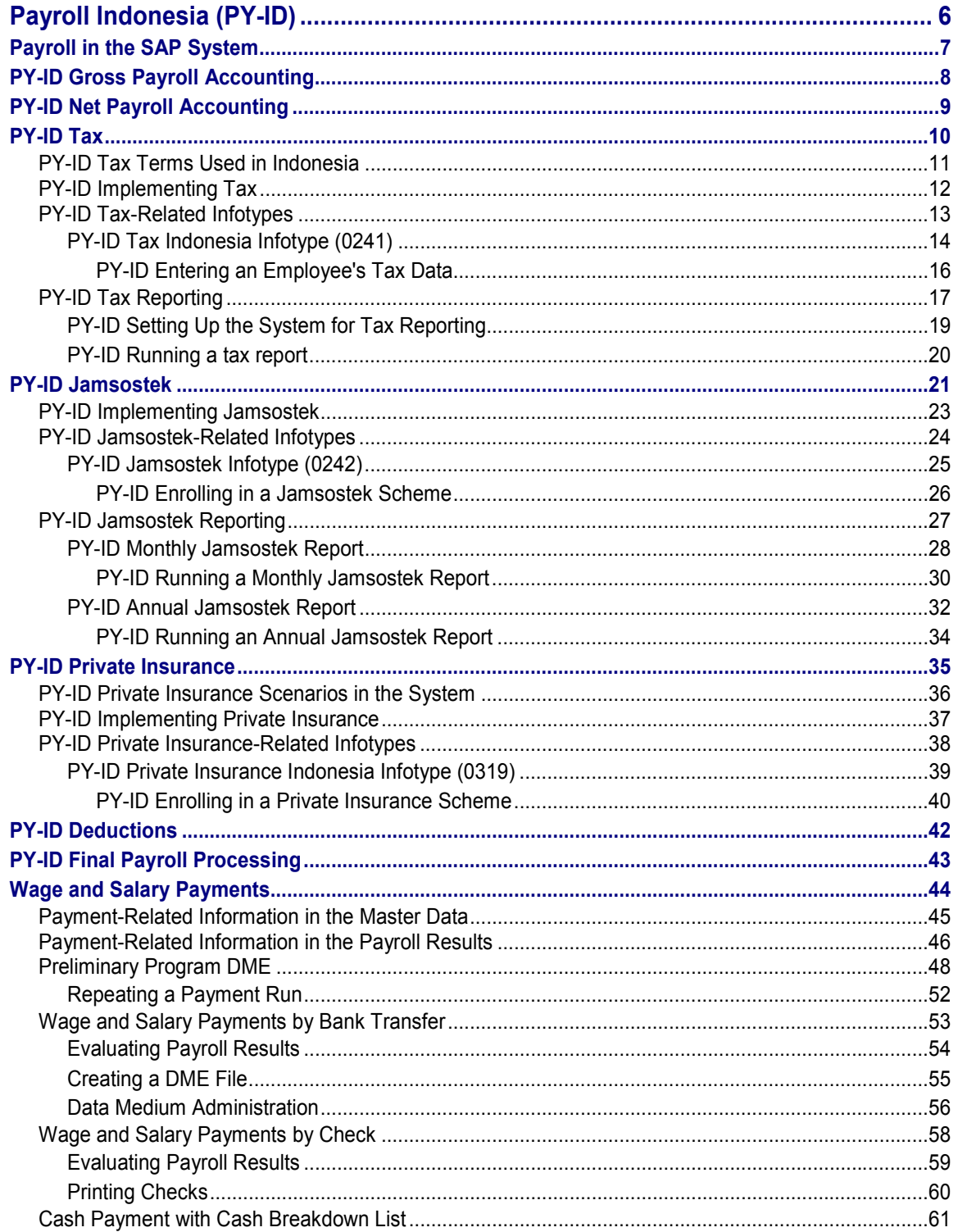

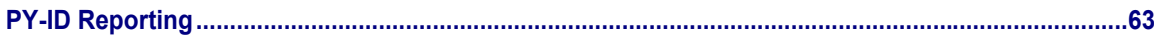

#### **Payroll Indonesia (PY-ID)**

# <span id="page-5-0"></span>**Payroll Indonesia (PY-ID)**

## **Purpose**

This component allows you to process the payroll for the employees of your organization in Indonesia, using data from the SAP Personnel Administration component. Additionally, there are a number of payroll reports that you can run.

## **Implementation Considerations**

You must take into consideration the other areas in SAP HR, in particular Personnel Administration, when implementing the Indonesian payroll.

# **Integration**

The payroll component is closely integrated with the other areas in SAP HR, as well as other SAP modules such as Financial Accounting and Controlling.

#### **Payroll in the SAP System**

# <span id="page-6-0"></span>**Payroll in the SAP System**

## **Purpose**

You can use this component to calculate the remuneration for work done for each employee.

However, *Payroll* does not just involve the calculation of remuneration, but consists of a variety of processes that are becoming increasingly important due to the employer's increased obligation to supply benefits and medical welfare. These benefits are products of:

- Labor law
- Tax law
- Contribution law
- Benefits law
- Civil law
- Reporting law
- Information law
- Statistics law

# **Integration**

*Payroll* can be integrated in *Personnel Administration, Time Management, Incentive Wages and Accounting*:

- Standardized data retention enables you to use master data and other payroll relevant data from *Personnel Administration.*
- Time data, entered via *Time Management*, is automatically included in the *Payroll* and is valuated during the payroll run.
- Data from the *Incentive Wages* component is used to calculate piecework wages and premium wages directly in *Payroll*.
- Information on expenses and payables from *Payroll* is posted for accounting directly in *Financial Accounting,* and you assign the costs to the appropriate cost center. You can also control the financial system of third-party providers.

### **Features**

The System calculates the gross and net pay, which comprises the individual payments and deductions that are calculated during a payroll period, and are received by an employee. These payments and deductions are included in the calculation of the remuneration using different wage types [Ext.].

After the remuneration payroll you can carry out various subsequent activities, for example, you can see to remuneration payment or the creation of various lists, and make evaluations.

**PY-ID Gross Payroll Accounting**

# <span id="page-7-0"></span>**PY-ID Gross Payroll Accounting**

# **Purpose**

The Gross Payroll processes employee's data from Personnel Administration and generates wage types that are used in Net Payroll. Pre-tax deductions are included when processing Gross Payroll.

#### **PY-ID Net Payroll Accounting**

# <span id="page-8-0"></span>**PY-ID Net Payroll Accounting**

## **Purpose**

The Net Payroll converts gross wages into net wages and processes the income tax for employees. Gross wages include wage types entered in Personnel Administration and those generated in Gross Payroll. The Net Payroll also includes the processing of Jamsostek and other private insurance schemes, as well as Koperasi loans accounting.

The Net Payroll generates a results cluster of wage types for employees in the payroll run. This cluster serves as the basis for all further processing and output from the payroll system. This includes generating statutory reports.

## **Integration**

The Net Payroll is closely integrated with the other areas in SAP HR, as well as other SAP modules such as Financial Accounting and Controlling.

**PY-ID Tax**

# <span id="page-9-0"></span>**PY-ID Tax**

## **Purpose**

The Tax component stores and processes tax information for employees. The system determines an employee's gross income, and deducts tax-exempt incomes (PTKP, Jamsostek, functional cost). The remaining income is subject to taxation, and the employee's income tax is withheld for payment to the tax authorities.

# **Implementation Considerations**

Before using the tax component, you must ensure that it has been set up correctly [Page [12\]](#page-11-0).

## **Features**

In Indonesia, an employee is taxed according to residence status. The table below describes the relationship between the residence status and the type of tax processing for the employee:

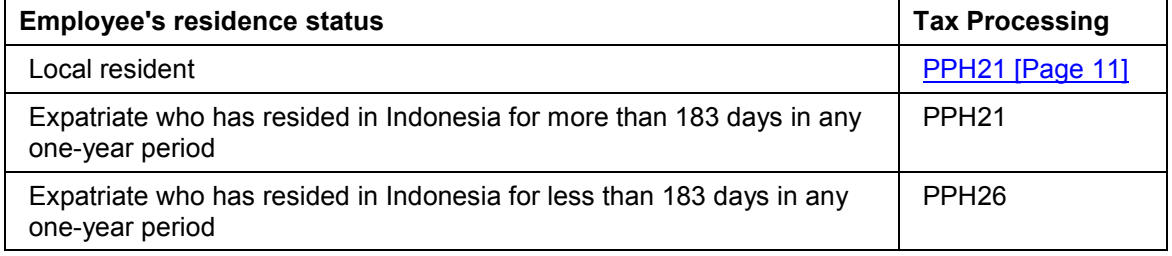

With the tax component, you can incorporate tax processing for local resident and expatriates under PPH21 as well as expatriates under PPH26.

Additionally, the tax component generates **annual statutory tax reports [Page [17\]](#page-16-0)** for submission to the tax authorities.

#### **PY-ID Tax Terms Used in Indonesia**

# <span id="page-10-0"></span>**PY-ID Tax Terms Used in Indonesia**

# **Definition**

The below lists terms used in Indonesia that differ in meaning as they are used in the system, or have specific meaning in Indonesia.

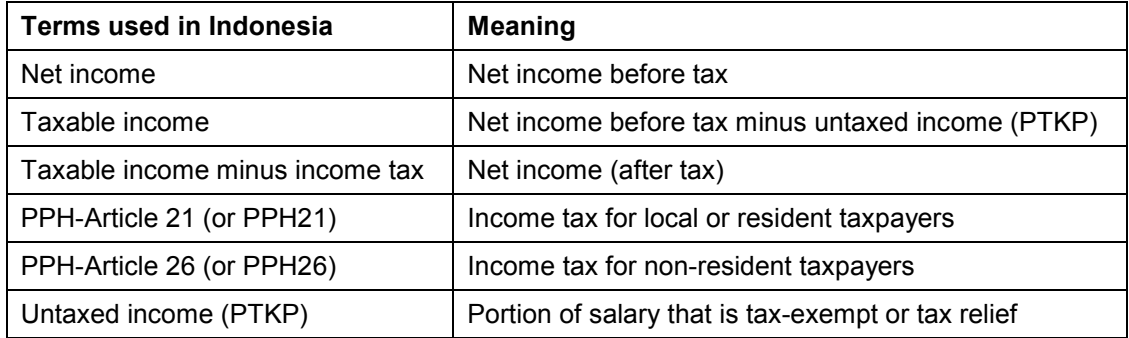

#### **PY-ID Implementing Tax**

# <span id="page-11-0"></span>**PY-ID Implementing Tax**

## **Purpose**

Before you can use the tax component, you must set it up for your company. The implementation process includes the following:

- Set up the company in terms of tax office groupings, that is, you define the company from the tax authority's point of view. For example, you specify different employee groupings, and assign them to the appropriate tax offices.
- Verify that the legal specifications for tax computation are accurate. This includes the tax brackets, tax rebates (for example, PTKP for spouse), among others.

## **Process Flow**

- 1. Define your company in terms of tax office groupings. This involves:
	- a. Creating the different tax office groupings relevant to your company. For each tax office grouping, you can enter the tax identification number that is relevant to your company's employees.
	- b. Assigning the employee groupings to the appropriate tax office grouping.
- 2. Ensure that the tax brackets and tax rates have been set up correctly. The tax rates are different for PPH21 and PPH26 tax processing.
- 3. Verify that the tax deductions have been correctly defined. Tax deductions include PTKP for the employee, spouse and dependents, as well as functional cost for employees.
- 4. Enter the rounding factor for the taxable income.

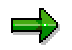

Use the Tax [Ext.] section of the Indonesia payroll implementation guide (IMG) to perform this.

## **Result**

When you have implemented the tax component, you can start to enter the employee's tax data in the system. You can generate the tax reports to be submitted to the relevant tax authorities.

#### **See also:**

Setting up the system for tax reporting [Page [19\]](#page-18-0)

#### **PY-ID Tax-Related Infotypes**

# <span id="page-12-0"></span>**PY-ID Tax-Related Infotypes**

# **Definition**

For the system to calculate an employee's income tax, you must enter an employee's tax related data in the system. You enter the tax information using the following infotype:

- Tax Indonesia (0241) [Page [14\]](#page-13-0) This is where you enter the general tax data, such as Tax ID. You must also enter the tax relief (PTKP) in terms of spouse and number of dependents. You can specify that the system looks up the number of dependents in the *Family/Related Person* infotype (0021).
- *Family/Related Person* (0021) This is where you enter spouse and dependents data for married employees.
- *Organizational Assignment* (0001) This is where you specify the type of contract the employee has with the company. It can be a regular employee contract (PPH21 [Page [11\]](#page-10-0)) or an expatriate contract (PPH26).
- *Personal Data* (0002) This is where you enter the marital status of the employee. Note that even if you provide marital status information here, you must also specify that the employee is entitled to spouse relief (PTKP for spouse) in the *Tax Indonesia* infotype (0241).

In addition to the above infotypes, you must update all infotypes that generate wage types used in payroll processing. These infotypes include, for example, *Basic Pay* (0008), *Recurring Payments/Deductions*.(0014), *Additional Payments* (0015), as well as time management infotypes such as *Planned Working Time* (0007).

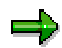

You must set up all wage types for tax processing by setting the tax-related processing and cumulation classes for these wage types. You must also set up the relevant evaluation classes for tax reporting [Page [19\]](#page-18-0).

#### **PY-ID Tax Indonesia Infotype (0241)**

# <span id="page-13-0"></span>**PY-ID Tax Indonesia Infotype (0241)**

## **Definition**

The *Tax Indonesia* infotype stores the data required for the system to calculate the employee's income tax during a payroll run.

### **Use**

From the data in the *PTKP Details* of this infotype, the system determines the untaxed salary (PTKP) [Page [11\]](#page-10-0) that the employee is entitled to. This is then used to calculate the taxable income of the employee that is then used to calculate the income tax required for withholding.

### **Structure**

#### **Tax ID**

An employee who works for only one company, uses the Company Tax ID. However, if an employee works for more than one company, the employee is provided with a Personal Tax ID by the tax authorities.

A Personal Tax ID entered here overwrites the Company Tax ID.

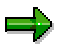

You set up the Company Tax ID during the implementation of the system. See *Payroll Indonesia → Tax → Tax Office Groupings → Define parameters for the tax* office groupings [Ext.] in the Indonesian payroll implementation guide (IMG).

#### **PTKP Details**

This section determines the untaxed salary (PTKP) that the employee is entitled to. An employee has the following untaxed salary (PTKP) entitlement:

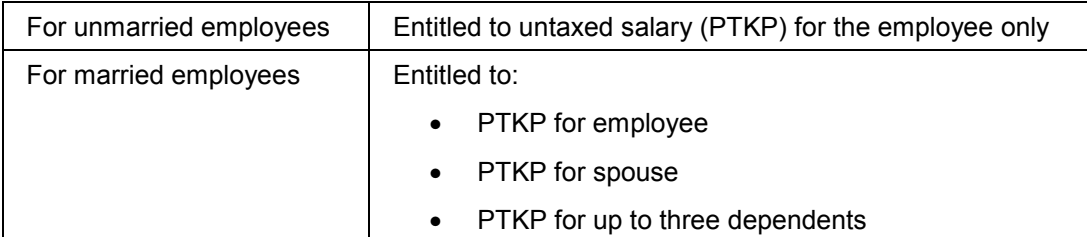

To be eligible for the appropriate PTKP entitlement, you must select the relevant fields in this section.

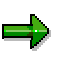

Married female employees who want to claim PTKP entitlement for their husbands must provide their husband's Unemployment Reference Number issued by the local administration.

#### **PY-ID Tax Indonesia Infotype (0241)**

# **Integration**

In the PTKP Details section, the *Number of Dependents* field includes the *Use Family info* option. If you select this option, the system determines the number of dependents from the data entered in the *Family/Related Person* infotype (0021).

#### **See also:**

Tax-related infotypes [Page [13\]](#page-12-0)

#### **PY-ID Entering an Employee's Tax Data**

# <span id="page-15-0"></span>**PY-ID Entering an Employee's Tax Data**

#### **Use**

When you have assigned the different employee groups to the appropriate tax offices, you must enter an employee's tax data into the system. You can then generate the relevant tax reports [Page [17\]](#page-16-0) that are submitted to the tax authorities.

### **Prerequisites**

Before you can enter an employee's tax data, you must implement [Page [12\]](#page-11-0) the tax component according to your company structure.

## **Procedure**

1. Choose *Human Resources* - *Personnel management* - *Administration* - *HR master data* - *Maintain*.

The Maintain HR Master Data screen appears.

- 2. Enter the *employee's personnel number*, and then enter **241** in the infotype field of the Direct selection section of the screen to access the Tax Indonesia [Page [14\]](#page-13-0) infotype (0241).
- 3. Choose *Create*.

The Create Tax Data Indonesia screen appears.

- 4. Employees who have more than one job have a personal tax ID. Enter this ID in the field provided.
- 5. Enter the PTKP details for the employee. This includes:
	- a. Specifying if the employee's spouse is entitled to tax relief (PTKP for spouse). Married female employees whose spouses are unemployed are eligible for spouse tax rebate only if the spouse can provide an unemployment certificate. You enter the unemployment reference number here.
	- b. Specifying the number of dependents that are entitled to tax relief (PTKP for dependents). If you specify that you want to use the family info in the system, you must ensure that the dependents information in the *Family/Related Person* infotype (0021) is up to date.
- 6. Save.

## **Result**

You have entered an employee's tax data. When you run the payroll, the tax data is incorporated in the payroll. You can generate the tax reports for submission to the tax authorities.

#### **See also:**

Running a tax report [Page [20\]](#page-19-0)

#### **PY-ID Tax Reporting**

# <span id="page-16-0"></span>**PY-ID Tax Reporting**

### **Use**

At the end of the year, all companies are required to submit a set of statutory tax reports to the tax authorities. In the tax component, we provide the following annual statutory tax reports:

- Form 1721 Annual Income Tax Return Article 21. This report contains the cumulated figures for a company or subsidiary of a company.
- Form 1721A List of Permanent Employees and Recipients of Pension/Old Age Saving/Old Age Allowance. This is an attachment to Form 1721 that provides the total gross earnings and PPH21 figures for individual employees in a company or subsidiary of a company.
- Form 1721A1 Income and Calculation of Income Tax Art 21 for Permanent Employees and Recipients of Pension/Old Age Saving/Old Age Allowance. This is also an attachment to Form 1721 that provides an itemized view of tax related data for each employee.

In the system, you can run a report (HIDCTAX1) to generate these tax forms.

### **Prerequisites**

To accurately report annual tax figures, you must configure the system [Page [19\]](#page-18-0) to produce the correct tax figures at the end of the year.

You must also have the year's tax data stored in the system so that the tax reports can make use of these data.

### **Features**

- If an employee moves from one tax modifier to another, a different set of tax reports is generated for each tax modifier.
- You can generate tax reports based on:
	- Time periods
	- Tax modifiers
- You can print tax reports in:
	- SAPscript layout set (for laser printer)
	- ABAP/list that can be printed on continuous stationary for high-volume printing
- You can print tax reports using:
	- A local printer, that is, a printer directly connected to a stand-alone PC
	- A network printer

### **Constraints**

If you print the tax reports on a local printer, you must ensure that:

- SAPLPD is running on the PC
- The device type for the printer is set to SAPWIN

### **PY-ID Tax Reporting**

The printer name is known to the SAP System network

**See also:**

Tax [Page [10\]](#page-9-0)

# <span id="page-18-0"></span>**PY-ID Setting Up the System for Tax Reporting**

## **Purpose**

To generate an accurate tax report, you must first ensure that you set up the system to calculate the correct tax figures during a payroll run. You must specify the correct evaluation class setting for the wage types that are required for tax reporting.

## **Process Flow**

To set up the system for tax reporting:

- 1. Ensure that all relevant wage types are included for tax reporting. You must add all wage types that are required in tax reporting in the tax wage type group. This tax wage type group is used in the next step to set up the evaluation class setting.
- 2. Set up all the tax reporting wage types. This is done by specifying what type of income the wage type contains using an evaluation class setting.

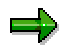

See Payroll Indonesia → Tax → Tax Report [Ext.] of the Indonesian payroll implementation guide (IMG).

## **Result**

When you have set up the system, you can generate the tax reports.

**See also:**

Implementing Tax [Page [12\]](#page-11-0)

#### **PY-ID Running a tax report**

# <span id="page-19-0"></span>**PY-ID Running a tax report**

# **Prerequisites**

You must run the payroll before you can have the correct tax figures in the tax reports.

# **Procedure**

1. Choose Human Resources → Payroll → Asia/Pacific → Indonesia → Subs. activities → Annual → Reporting → Tax.

The *Annual Tax Report Indonesia* selection screen appears.

2. Enter the relevant information in the various sections of the screen. Some of the options are described below:

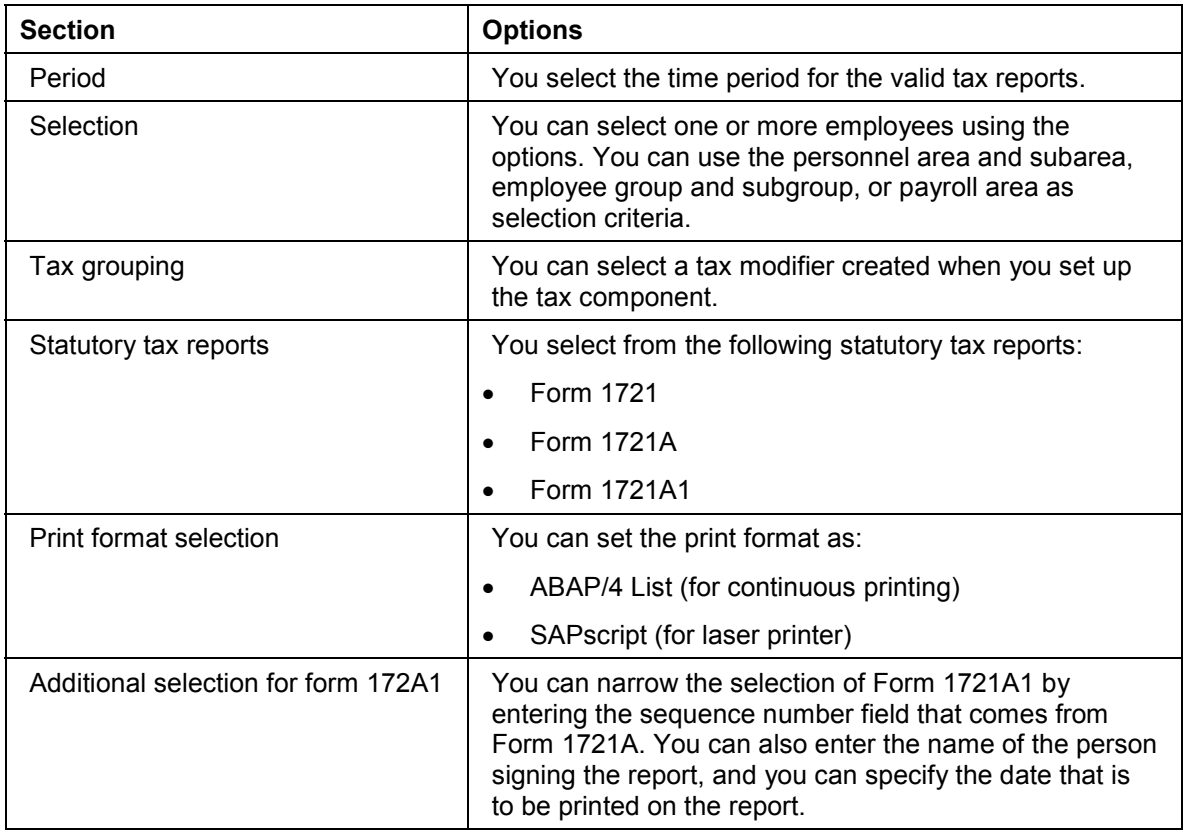

3. Choose *Execute*.

# **Result**

You obtain a summary of the successful and unsuccessful employees selected, as well as a breakdown of the number of employees processed by the different tax modifiers.

You can view the various reports by selecting the appropriate report at the top of the screen. You can also view the unsuccessful employees processed, and the error message for each employee.

# <span id="page-20-0"></span>**PY-ID Jamsostek**

### **Purpose**

Jamsostek provides a comprehensive social security program for the welfare of all employees by providing protection against loss earnings resulting from disability, illness, old age, or death. Employees under Jamsostek are covered under the following schemes:

- Occupational Accident benefits
- Death benefits
- Old Age benefits
- Health Care benefits

The Jamsostek component stores and processes Jamsostek information for employees. The system determines the contributions that are required for each scheme. Then the appropriate employee's contribution is withheld as payment to the Jamsostek authorities, along with the employer's contribution.

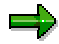

The Old Age benefits scheme requires employer's and employee's contribution. The other schemes require only employer's contributions.

Additionally, the system generates monthly Jamsostek reports [Page [27\]](#page-26-0) as well as an annual Jamsostek report from the payroll data.

## **Implementation Considerations**

By law, a company, or subsidiary of a company, with at least 10 employees, or that spends on payroll at least one million rupiah each month must enroll its employees in Jamsostek.

Organizations can replace the Jamsostek Health Care benefit scheme with their private health care program provided the private program is more beneficial to employees. This means that you can use the private insurance component [Page [35\]](#page-34-0) to implement your company's private health care scheme into the system to replace the Jamsostek Health Care benefit scheme.

## **Features**

With these Jamsostek schemes, you can:

- Create different levels for the different groups of employees in the organization
- Update the default percentage of an employee's salary for the employer's and employee's contributions
- Update a default fixed amount for an employer's and employee's contributions
- Update whether the employer's and employee's contributions are calculated based on a percentage, fixed amount, or a combination of percentage and fixed amount
- Update the minimum and maximum limits of contribution for the employer and employee
- Update the appropriate wage types necessary for the different schemes

#### **PY-ID Jamsostek**

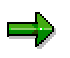

All Jamsostek schemes have been implemented according to legal requirements. However, you must check that the contribution rates have been correctly set. Additionally, you must assign the different employee groups to the appropriate Jamsostek scheme. This is explained in the *implementation* [Page [23\]](#page-22-0) documentation.

#### **PY-ID Implementing Jamsostek**

# <span id="page-22-0"></span>**PY-ID Implementing Jamsostek**

## **Purpose**

Before you use the Jamsostek [Ext.] component, you must assign each Jamsostek scheme to the relevant employee groups. Furthermore, check that the contribution figures for the Jamsostek schemes have been set up correctly.

## **Process Flow**

- 1. Assign the different office groupings to the relevant Jamsostek office grouping. This includes:
	- a. Defining your company in terms of the different Jamsostek reporting regions. You can also specify if employees in each Jamsostek reporting region are enrolled in the Jamsostek health care scheme, or if the company provides its own private health care scheme.
	- b. Creating the Jamsostek offices that your company must report to.
	- c. Entering the relevant information about the Jamsostek office groupings. These include such information as the company's Jamsostek ID, and if the company is using the Jamsostek's health care plan, or its own private health care plan.
	- d. Assigning the different office groupings to the relevant Jamsostek office grouping.
- 2. Verify that the Jamsostek schemes have been created.
- 3. Verify that the details for each Jamsostek scheme have been set up correctly. This includes checking that the correct:
	- a. Levels of each Jamsostek scheme have been created. For example, for the Jamsostek health care benefits scheme, you have one level for single employees, and another for married employees.
	- b. Percentages are used to calculate the employee's and employer's contributions to the schemes.
	- c. Wage types are used for the employee's and employer's contributions as well as the contribution base used to calculate these contributions.

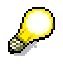

To implement the above process, go to the payroll implementation guide (IMG) under *Payroll Indonesia* - Jamsostek [Ext.].

## **Result**

When you have implemented the Jamsostek schemes, you can enroll employees in the schemes, and enter this information in the system. You can generate the appropriate Jamsostek reports [Page [27\]](#page-26-0) for submission to the relevant Jamsostek authorities.

#### **PY-ID Jamsostek-Related Infotypes**

# <span id="page-23-0"></span>**PY-ID Jamsostek-Related Infotypes**

#### **Use**

You must enter data that the system requires to calculate the contributions for the various Jamsostek [Ext.] schemes. Use the following infotypes to enter Jamsostek information:

- Jamsostek (0242) [Page [25\]](#page-24-0) This is where you enter the employee's Jamsostek ID. You can also specify that the employee's spouse is covered under Jamsostek.
- *Family/Related Person* (0021) This is where you enter the spouse and dependents (children) data required for registration. Employees must register their family with the Jamsostek office to obtain coverage for their dependents.
- *Personal Data* (0002) This is where you enter the marital status of the employee. Note that even if you enter the martial status here, you must also specify that the employee's spouse is covered under Jamsostek in the *Jamsostek* infotype (0242).
- *Basic Pay (0008)* This is where you enter the salary information of the employee. The wage types that you enter here are used to determine the calculation basis for Jamsostek (/111). This calculation basis is used to determine the contributions required for the different Jamsostek schemes.

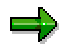

To determine the calculation basis for Jamsostek (/111), set up the cumulation class of the appropriate gross wage types.

## **Prerequisites**

Before you enter the Jamsostek data, you must set up the system [Page [23\]](#page-22-0) to suit the company's requirements.

#### **PY-ID Jamsostek Infotype (0242)**

# <span id="page-24-0"></span>**PY-ID Jamsostek Infotype (0242)**

# **Definition**

The *Jamsostek* infotype stores the **Jamsostek [Ext.]** data of an employee that is required for the various statutory Jamsostek reports [Page [27\]](#page-26-0).

## **Structure**

#### **Jamsostek ID**

Every employee is given a unique identification number consisting of 11 alphanumeric characters, for example,

#### *95J50176038.*

The ID contains the following information:

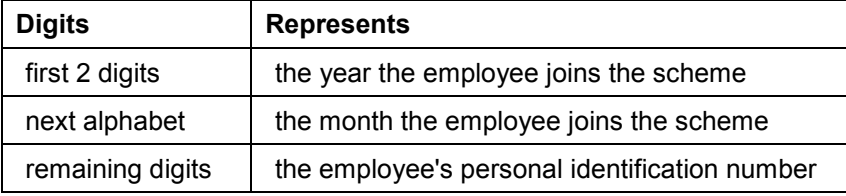

You enter the employee's membership number in this field.

#### **Married for Jamsostek purposes**

In order for the employee's spouse to be covered under Jamsostek, set this indicator.

#### **See also:**

Jamsostek-related infotypes [Page [24\]](#page-23-0)

#### **PY-ID Enrolling in a Jamsostek Scheme**

# <span id="page-25-0"></span>**PY-ID Enrolling in a Jamsostek Scheme**

#### **Use**

When you have assigned the different employee groups to the relevant Jamsostek reporting office, you must enroll an employee in the **Jamsostek [Ext.]** schemes before the system takes into account the employee's Jamsostek data as part of the payroll run.

### **Procedure**

1. Choose *Human Resources* - *Personnel management* - *Administration* - *HR master data* - *Maintain*.

The *Maintain HR master data* screen appears.

- 2. Enter the *employee's personnel number*, and then enter **242** in the Infotype field of the Direct selection section of the screen to access the Jamsostek infotype (0242) [Page [25\]](#page-24-0).
- 3. Choose Create.

The *Create Jamsostek Insurance Indonesia* screen appears.

- 4. Enter the employee's Jamsostek identification number. For married employees who are enrolled in Jamsostek, but whose spouses are not included in the schemes, deselect *Married for Jamsostek purposes*.
- 5. Save.

# **Result**

You have enrolled the employee in the Jamsostek schemes. When you run the payroll, the Jamsostek data is incorporated in the payroll. You can generate the relevant Jamsostek reports [Page [27\]](#page-26-0) for the Jamsostek authorities.

#### **See also:**

Running a monthly Jamsostek report [Page [30\]](#page-29-0)

Running an annual Jamsostek report [Page [34\]](#page-33-0)

#### **PY-ID Jamsostek Reporting**

# <span id="page-26-0"></span>**PY-ID Jamsostek Reporting**

### **Purpose**

A company registers its employees under Jamsostek [Ext.] by submitting a series of statutory Jamsostek reports to the relevant Jamsostek authorities. SAP provides additional reports that can be used by the company for internal accounting purposes.

The Jamsostek reporting component lets you generate and print these forms for the company.

### **Features**

In Jamsostek reporting you can,

- Generate the Jamsostek reports based on specific Jamsostek modifiers.
- Print the Jamsostek reports in:
	- SAPscript layout set (for laser printer).
	- ABAP/list that can be printed to continuous stationary for high-volume printing.

#### **See also:**

Jamsostek [Page [21\]](#page-20-0)

#### **PY-ID Monthly Jamsostek Report**

# <span id="page-27-0"></span>**PY-ID Monthly Jamsostek Report**

### **Use**

You have to submit the following statutory forms to the relevant Jamsostek authorities once a month:

- Form 1A A list of all new employees hired in the month within a specific Jamsostek office grouping. The employees' salaries are included in this form. You can also include employees who have transferred into a subsidiary from another, provided the subsidiaries report to different Jamsostek authorities.
- Form 1C A list of employees, together with their salaries, who have left the company in the month within a specific Jamsostek office grouping. You can also include employees who have transferred out of a subsidiary to another, provided the subsidiaries report to different Jamsostek authorities.
- Form 2 A summary of all Jamsostek monthly contributions and changes from the previous month due to hiring, resignation, and salary changes.

In the system, you can run a report (HIDCJAM0) that generates the above statutory forms. This report also generates the following additional forms that are useful for reconciling the company's human resource data:

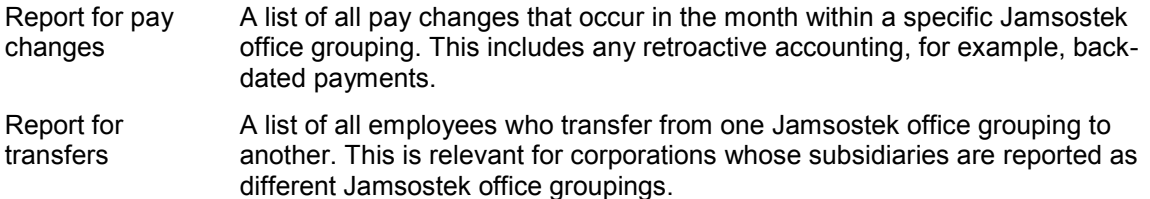

# **Integration**

The system also provides an annual statutory Jamsostek report [Page [32\]](#page-31-0) that the company must submit to the Jamsostek authorities.

## **Prerequisites**

You need to create Jamsostek data for all new employees using the Jamsostek infotype (0242) [Page [25\]](#page-24-0), and have the employee's payroll data stored in the system before you can generate the above Jamsostek forms.

### **Features**

#### **Selection**

You select payroll area and the period from which the employees are from.

You can then restrict the employees selected by entering individual, or a range of:

- Personnel number
- Company code
- Personnel area and subarea

#### **PY-ID Monthly Jamsostek Report**

• Payroll area

You must also enter the following information in the selection screen:

- The Jamsostek office grouping
- The legal Jamsostek reports to generate
- The additional Jamsostek reports to generate
- The print format to use when printing these reports

### **Output**

The system generates the following outputs:

- A summary of the successful employees processed and the errors encountered
- The appropriate forms selected
- An error list, if any mistakes are found

Use the buttons on top of the screen to go to the relevant screen output.

#### **PY-ID Running a Monthly Jamsostek Report**

# <span id="page-29-0"></span>**PY-ID Running a Monthly Jamsostek Report**

### **Use**

You can run the following statutory and additional Jamsostek reports:

- Statutory reports
	- $-$  Form 1A
	- $-$  Form 1C
	- $-$  Form 2
- Additional reports
	- Report for pay changes
	- Report for transfers

## **Prerequisites**

You must run the payroll for the particular month before the correct Jamsostek [Ext.] data can appear in the monthly Jamsostek reports.

# **Procedure**

1. Choose *Human Resources* - *Payroll* - *Asia/Pacific* - *Indonesia* - *Subs. activities* - *Per payroll period* - *Reporting* - *Jamsostek*.

The *Jamsostek month reports - Indonesia* selection screen appears.

2. Enter the relevant information in the various sections of the screen. Some of the options are described below:

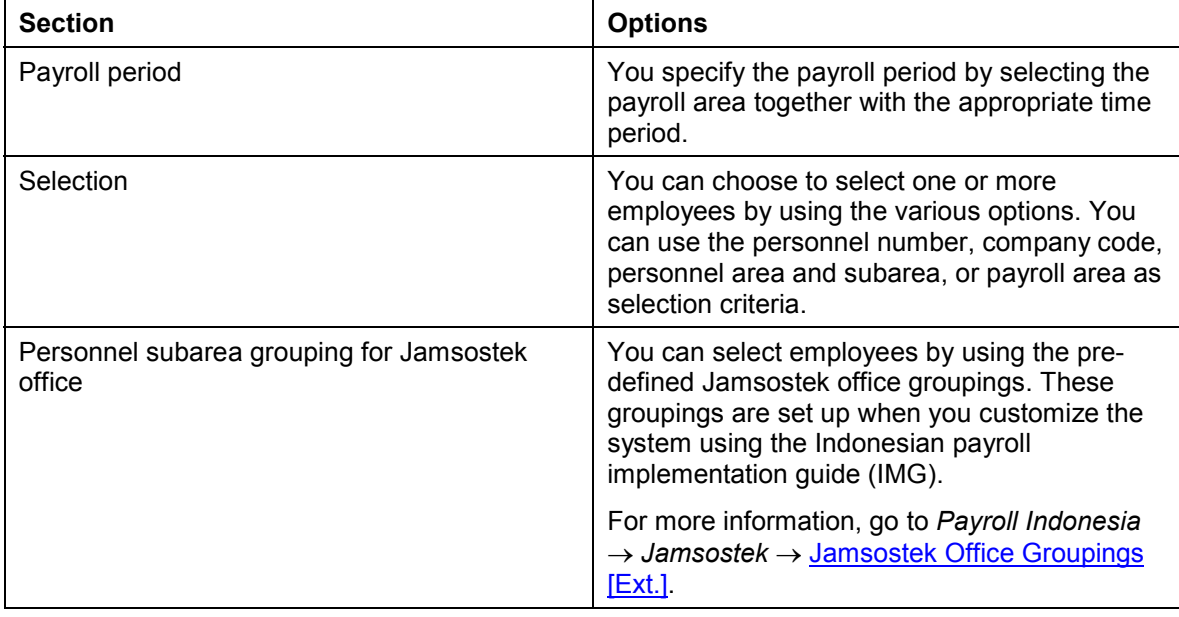

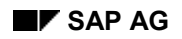

#### **PY-ID Running a Monthly Jamsostek Report**

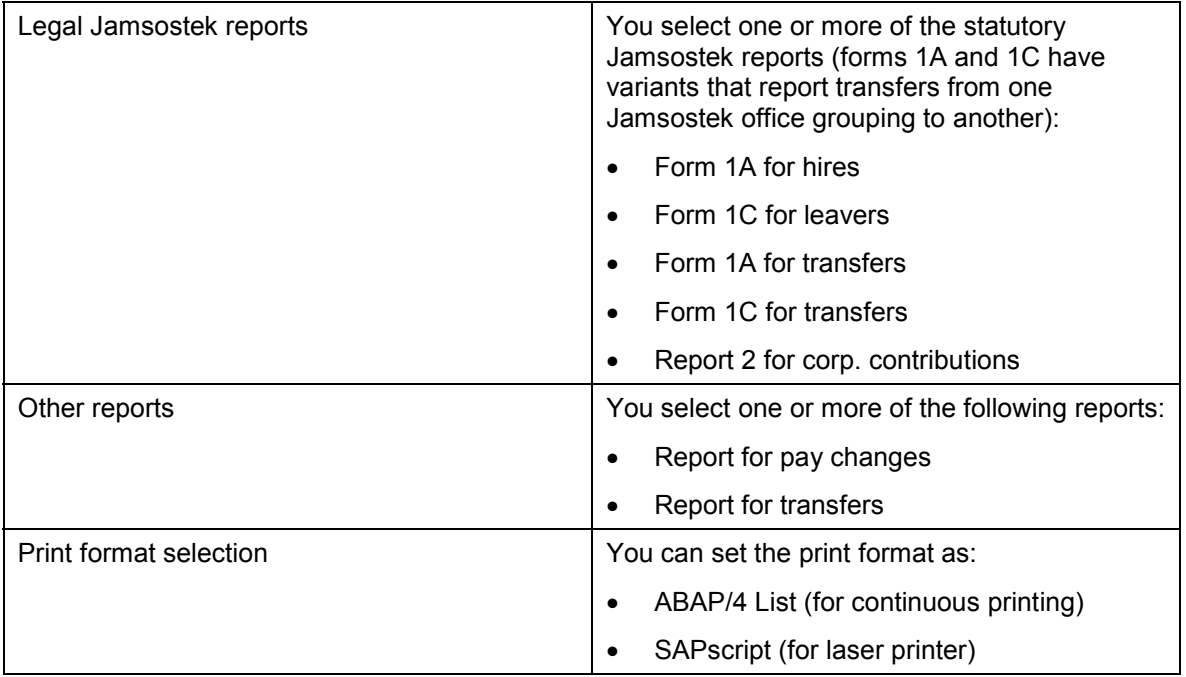

#### 3. Choose Execute.

## **Result**

You get a summary of the successful and unsuccessful employees selected. You can view the reports by selecting the appropriate report at the top of the screen. You can also view the unsuccessful employees processed, and an error message for each employee.

#### **See also:**

Running an annual Jamsostek report [Page [34\]](#page-33-0)

#### **PY-ID Annual Jamsostek Report**

# <span id="page-31-0"></span>**PY-ID Annual Jamsostek Report**

### **Use**

At the end of the year, a company must submit an annual Jamsostek report to the relevant Jamsostek authority. This statutory report, called DUTK (Daftar Upah dan Tenaga Kerja, or List of Manpower and Salaries), shows a list of all employees, with their salaries displayed on a month-by-month basis, within a Jamsostek office grouping in a particular year.

You can run a report (HIDCJAM1) to generate this form.

## **Integration**

The system also provides several statutory and additional monthly Jamsostek reports [Page [28\]](#page-27-0).

### **Prerequisites**

You must have the annual payroll data stored in the system before you can generate the annual Jamsostek report.

# **Features**

### **Selection**

You can select the time period and payroll area that the annual Jamsostek report is valid.

You can then restrict the employees selected by entering individual, or a range of:

- Personnel numbers
- Employment statuses
- Company codes
- Payroll areas
- Personnel areas, subareas and cost centers
- Employee groups and subgroups

You must also enter the following information:

- The Jamsostek office groupings that the employees are assigned to
- The print format for the Jamsostek report

#### **Output**

The system generates the following outputs:

- A summary of the successful employees and errors encountered
- The annual Jamsostek report
- An error list, if any mistakes are found

#### **PY-ID Annual Jamsostek Report**

Use the buttons at the top of the screen to select the output to display on the screen.

#### **PY-ID Running an Annual Jamsostek Report**

# <span id="page-33-0"></span>**PY-ID Running an Annual Jamsostek Report**

## **Prerequisites**

Since the annual Jamsostek report requires data about an employee's monthly income throughout the year, you must have run the payroll for the entire year before you can generate this report and submit to the Jamsostek authorities.

## **Procedure**

1. Choose Human Resources → Payroll → Asia/Pacific → Indonesia → Subs. activities → Annual → Reporting → Jamsostek.

The *Jamsostek Yearly Report - ID* selection screen appears.

2. Enter the relevant information in the various sections of the screen. Some of the options are described below:

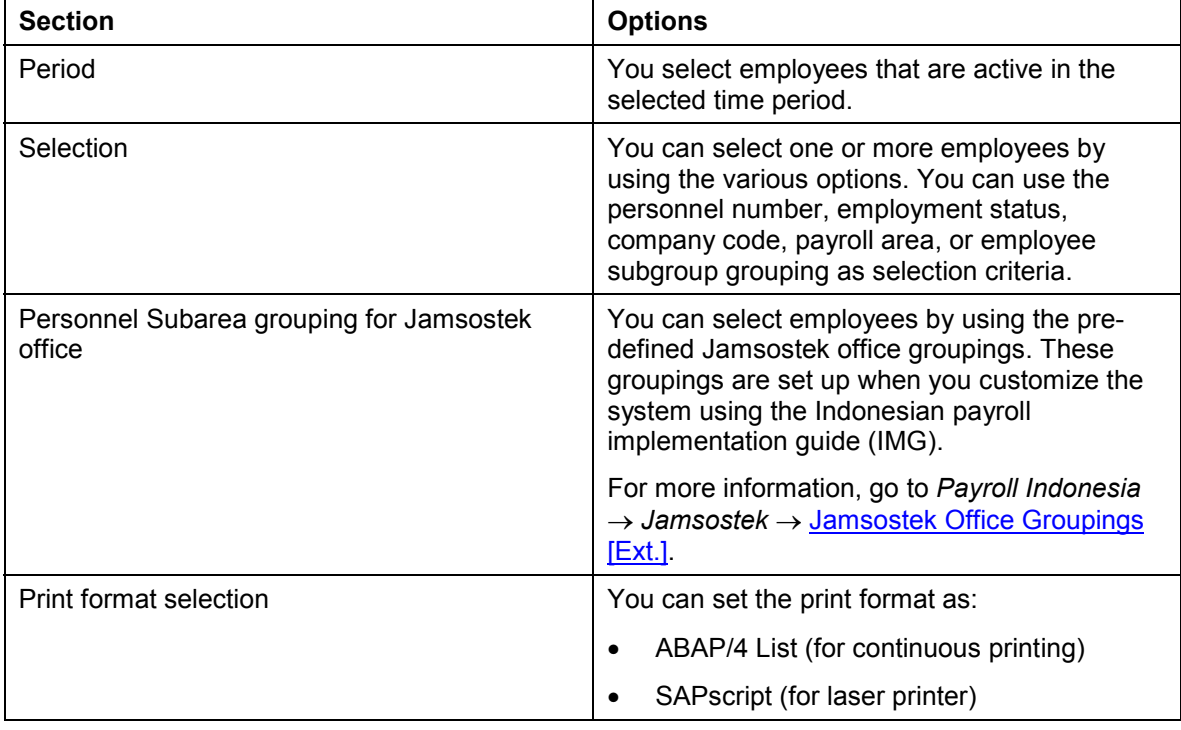

#### 3. Choose Execute.

# **Result**

You get a summary of successful and unsuccessful employees selected, as well as a breakdown of the number of employees processed by the different Jamsostek modifiers.

You can view a report by selecting the report at the top of the screen. You can also view the list of unsuccessful employees processed, and the error message for each employee.

**See also:** Running a monthly Jamsostek report [Page [30\]](#page-29-0)

# <span id="page-34-0"></span>**PY-ID Private Insurance**

## **Purpose**

This component lets you implement a fully customizable private insurance program tailored to your organization's insurance scheme for employees.

The data you enter in the Private Insurance Indonesia infotype (0319) [Page [39\]](#page-38-0) is used to calculate the employee's and employer's contributions required for enrollment in the private insurance scheme. The employee's contribution can then be deducted from salary during payroll processing.

# **Implementation Considerations**

Some companies replace the Jamsostek [Page [21\]](#page-20-0) Health Care benefit scheme with their own private health care program. You can do this provided the private program is more beneficial to employees. You can use the private insurance component to implement a private health care plan [Page [37\]](#page-36-0) for your employees.

Companies can also have additional group insurance, such as retirement insurance plans and life insurance plans, for their employees. You can also use this component to implement such insurance plans.

## **Features**

With the scheme, you can:

- Create different levels for the different groups of employees in the organization
- Define the default percentage of an employee's salary that the employer's and employee's contributions will be
- Define the default amount an employer's and employee's contributions will be
- Define whether the employer's and employee's contributions are calculated based on a percentage, fixed amount, or a combination of percentage and fixed amount
- Decide if the default employer's and employee's contributions can be overwritten at infotype level
- Define the minimum and maximum limits of contribution for the employer and employee. You can decide if this can be overwritten at infotype level
- Set up the appropriate wage types necessary for the private insurance scheme

#### **PY-ID Private Insurance Scenarios in the System**

# <span id="page-35-0"></span>**PY-ID Private Insurance Scenarios in the System**

We have created two private insurance models in the system, complete with the appropriate wage types set up, and defined employee and employer contributions. Each private insurance model is described in detail below.

By comparing these models with the company's private insurance schemes, you can implement your own private insurance schemes.

#### **Private Life Insurance Scheme**

This is a life insurance scheme for employees where the employer pays the monthly contribution on behalf of the employees. The scheme is implemented as follows:

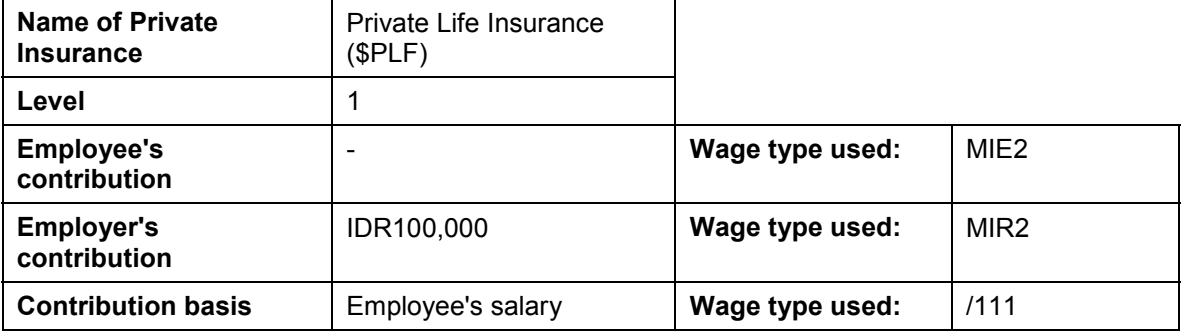

The employer's contribution of IDR100,000 is set up so that you can change the contribution amount in the Private Insurance Indonesia infotype (0319) [Page [39\]](#page-38-0) for an employee. Consequently, you can have varying employer's contributions for different employees for the same scheme.

#### **Private Provident Fund Scheme**

This is a pension fund scheme where the employee and employer contribute to the scheme. The scheme is implemented as follows:

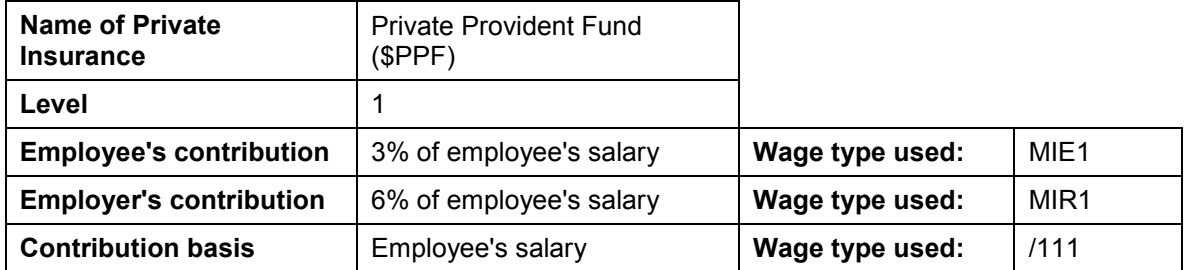

For the Private Provident Fund scheme, you cannot change the contributions using the *Private Insurance Indonesia* infotype (0319). All employees pay the same percentages for this scheme.

#### **PY-ID Implementing Private Insurance**

# <span id="page-36-0"></span>**PY-ID Implementing Private Insurance**

## **Purpose**

To use the private insurance component, you must first implement the private insurance schemes to conform to the company's requirements. In the system, we provide two private insurance model scenarios [Page [36\]](#page-35-0) that you can use to adapt the company's private insurance schemes.

## **Process Flow**

- 1. Create the wage types required for the insurance schemes that you are implementing. You can copy from the sample wage types, and adapt them to fit the requirements of the insurance schemes for your company. You must also set up the processing, evaluation, and cumulation classes for the insurance scheme's wage types.
- 2. Create the insurance schemes. You can also specify the time constraints for the insurance scheme.
- 3. For the insurance scheme, specify the default employee's and employer's contributions, the maximum and minimum limits for these contributions, and the wage types that are used. In addition, you can specify that these figures are changeable at infotype level.
- 4. Set up the system to provide the default insurance level for each insurance scheme.

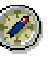

You can use the Private Insurance [Ext.] section of the Indonesian payroll implementation guide (IMG) to implement the insurance schemes described above.

## **Result**

The insurance schemes are implemented in the system. You can enroll employees in the different schemes, and enter this information in the system.

#### **PY-ID Private Insurance-Related Infotypes**

# <span id="page-37-0"></span>**PY-ID Private Insurance-Related Infotypes**

### **Use**

You must enter the private insurance data of an employee for the system to calculate the contributions due for the private insurance scheme. Use the following infotypes to enter an employee's private insurance data:

- Private Insurance Indonesia (0319) [Page [39\]](#page-38-0) This is where you enter the employee's insurance scheme's data.
- *Basic Pay* (0008) This is where you specify the salary of the employee. This salary is used to generate the basis for the calculation of the employer's and employee's contributions to the insurance scheme.

## **Prerequisites**

Before you enter the private insurance data, you must **customize the system [Page [37\]](#page-36-0)** to adapt the private insurance schemes to company requirements.

# <span id="page-38-0"></span>**PY-ID Private Insurance Indonesia Infotype (0319)**

## **Definition**

The *Private Insurance Indonesia* infotype (0319) stores the selected private insurance scheme's data of an employee. This data is used to calculate the contributions that are required for the employee to be enrolled in this scheme.

### **Structure**

#### **Insurance Details**

You enter information about the private insurance scheme in this section. Such information includes:

- The insurance level that the employee qualifies for
- The employee's account identification number with the insurance company
- The number of dependents covered under the insurance scheme
- The currency that is applicable in transactions dealing with this insurance scheme

#### **Contributions**

In this section, you can enter or change the contributions that the employee and employer must make for enrollment in the insurance scheme. This is only possible if you have customized the system [Page [37\]](#page-36-0) to allow changes to the default contribution figures.

You can specify the employee's and employer's contributions as a:

- Percentage of a calculation basis
- Fixed amount
- Combination of a fixed amount plus a percentage of a calculation basis

You specify which of the above is used by selecting the option in the *Calculation Rule* field.

#### **Limits on Contributions**

You can also specify a range for employee's and employer's contributions. This is only possible if you have customized the system to allow changes to the default figures.

#### **See also:**

Private Insurance-related infotypes [Page [38\]](#page-37-0)

#### **PY-ID Enrolling in a Private Insurance Scheme**

# <span id="page-39-0"></span>**PY-ID Enrolling in a Private Insurance Scheme**

#### **Use**

You must enroll an employee in the relevant private insurance scheme before the system takes into account the employee's insurance data (such as employee's contribution) as part of the regular payroll run. For enrollment, you must provide the following information:

- The details of the insurance scheme the employee is enrolled in. This includes:
	- $-$  The type and level of the insurance scheme
	- The number of dependents that are associated with this scheme
	- The currency associated with this scheme
- The contributions required from the employee and the employer. Some schemes require only contribution from either employee or employer, but not both. Some schemes have mandatory default contributions that are fixed, and cannot be changed on the Private Insurance Indonesia infotype (0319) [Page [39\]](#page-38-0).
- The maximum and minimum limits for the employee's and employer's contributions to the insurance. Some schemes also have mandatory default contribution limits that are fixed, and cannot be changed on the *Private Insurance Indonesia* infotype.

## **Prerequisites**

You must have already implemented the relevant insurance schemes [Page [37\]](#page-36-0) in the system before you can begin entering enrollment data for the employees.

# **Procedure**

1. Choose *Human Resources* - *Personnel management* - *Administration* - *HR master data* - *Maintain*.

The *Maintain HR master data* screen appears.

- 2. Enter the *employee's personnel number*, and then enter **0319** in the Infotype field of the Direct selection section of the screen to access the *Private Insurance Indonesia* infotype (319).
- 3. Choose *Create*.

A dialog box appears to let you choose the type of private insurance scheme to enroll in.

4. Select from the list of insurance schemes.

The relevant private insurance scheme infotype screen appears.

- 5. Enter data in the relevant fields.
- 6. Save.

#### **Result**

You have enrolled the employee in the relevant insurance scheme. When you run the payroll, the insurance data is incorporated in the payroll.

**PY-ID Enrolling in a Private Insurance Scheme**

**PY-ID Deductions**

# <span id="page-41-0"></span>**PY-ID Deductions**

# **Purpose**

The deductions component describes how some deductions can be handled in the SAP system.

#### **PY-ID Final Payroll Processing**

# <span id="page-42-0"></span>**PY-ID Final Payroll Processing**

## **Purpose**

After processing Net Payroll, the SAP Payroll system includes a number of post-payroll activities. You can, for example, create electronic media for making direct deposits to an employee's bank account.

## **Integration**

You can post payroll results to the general ledger and controlling accounts in the Financial Accounting module of the SAP system.

## **Feature**

Final Payroll Processing allows you to:

- Directly deposit an employee's pay
- Print an employee's payslip
- Post to Financial Accounting and Controlling

#### **Wage and Salary Payments**

# <span id="page-43-0"></span>**Wage and Salary Payments**

## **Purpose**

This component enables you to pay wages and salaries to employees, while taking into consideration country and bank-specific requirements and specifications. Moreover, you can make certain employee-specific payments to third parties (dependent on the country version), whereby the employee is not the payment recipient. The system offers different variants of *wage and salary payments*, which are used in various combinations by the individual country versions.

You can find technical information on *wage and salary payments* and notes on the necessary Customizing settings in the following sections:

- Payment-Related Information in the Master Data [Page [45\]](#page-44-0)
- Payment-Related Information in the Payroll Result [Page [46\]](#page-45-0)
- Preliminary Program for Data Medium Exchange [Page [48\]](#page-47-0)

You can find information on the posting of payment transactions in the documentation for *Posting to Accounting,* under Integration with the Posting of Payment Transactions [Ext.].

# **Scope of Function**

You can find information on *wage and salary payments* in the following sections.

**Payment-Related Information in the Master Data**

# <span id="page-44-0"></span>**Payment-Related Information in the Master Data**

Certain information from the master data for your employees reappears in the Payroll results. The *Wage and Salary Payments* evaluates this **Information in the Payroll** Results [Page [46\]](#page-45-0), but also accesses certain infotypes directly.

Below is a list of the international infotypes that contain payment-related information.

- Organizational Assignment (Infotype 0001) [Ext.]
- Personal Data (Infotype 0002) [Ext.]
- Addresses (Infotype 0006) [Ext.]
- Bank Details (Infotype 0009) [Ext.]
- External Bank Transfers (Infotype 0011) [Ext.]

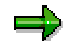

In addition to the infotypes mentioned above, there are other international wage types (e.g. for capital formation) that contain payment-related information. These infotypes will not be discussed here. For more information on international infotypes, see the SAP Library under *Human Resources → Payroll →* <Country>.

For more information on how the system evaluates the payment-related information in the master data and the payroll results, see Preliminary Program DME [Page [48\]](#page-47-0).

#### **Payment-Related Information in the Payroll Results**

# <span id="page-45-0"></span>**Payment-Related Information in the Payroll Results**

The following tables in the payroll results contain payment-related information that the system evaluates during the wage and salary payments process.

- *Payment Information* (BT)
- *Work Center/Basic Pay* (WPBP)

## *Payment Information* **table (BT)**

Every entry in the *Payment Information* table (BT) in an employee's payroll results corresponds to a payment that was created in a payroll period for this employee. However, the employee is not necessarily the **payment recipient** of all payments. A difference must be made, for entries in the *Payment Information* table (BT), between payments to the employee and employee-specific payments to third parties.

The origin and treatment of employee-specific payments to third parties is country-specific. If, for example, salary elements for an employee are garnished or are retained for capital formation, an entry is created in the *Payment Information* table (BT) in the employee's payroll results, for payment of the retained amount to a third party (e.g. the creditor or the capital formation institute). The origin of this entry depends on the county version used, and the settings in Customizing. However, employee-specific payments to third parties do not necessarily create an entry in the *Payment Information* table (BT) for the employee. The reason for this is that in certain country versions these payments are made independent of the *Wage and Salary Payments* component.

#### **Entries in the** *Payment Information* **Table (BT) for Payments to the Employee**

- The *Payment Method* field is always filled.
- The *Bank Number* and *Bank Account* fields are filled, if the payment method requires bank details.
- The *Recipient*, *Postal Code* and *Location* fields are filled, if you have manually overwritten the corresonding fields in the Bank Details infotype (0009) [Ext.]. If you have not manually overwritten these fields in the *Bank Details* infotype (0009), the values from the Personal Data (0002) [Ext.] and Addresses (0006) [Ext.] infotypes are displayed there. In this case, the *Recipient*, *Postal Code* and *Location* fields are not filled in the *Payment Information* table (BT).

#### **Entries in the** *Payment Information* **Table (BT) for Employee-Specific Payments to Third Parties**

 The entry in the *Payment Information* table (BT) for an employee-specific payment to a third party either contains detailed information from the infotype that forms the basis of the payment (Payment Method, Bank Details, Name and Addresses), or a recipient key in the *Recipient* field. This recipient key refers to Customizing for *Personnel Management*, where you must store the detailed information mentioned.

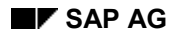

#### **Payment-Related Information in the Payroll Results**

 The *Purpose* field in the *Payment Information* table (BT) is filled, if a purpose was entered in the infotype that forms the basis of the payment.

> Note that not all the fields in the *Payment Information* table (BT) are discussed here. For more information on how the system determines the information on the payment recipient, see Preliminary Program DME [Page [48\]](#page-47-0), in the "Scope of Function" section*.*

# *Work Center/Basic Pay* **Table (WPBP)**

Certain organizational elements from the *Organizational Assignment* infotype (0001) are stored in the *Work Center/Basic Pay* table (WPBP) during payroll. These organizational elements are used in the wage and salary payments process (dependent on Customizing) to determine the house bank and the house bank account.

Furthermore, the system uses the *Work Center/Basic Pay* table (WPBP) to determine the paying company code. Specification of the paying company code is optional in Customizing. If you have not specified a paying company code in Customizing, the system uses the company code that is stored in the *Work Center/Basic Pay* table (WPBP) in the employee's payroll results. If the *Work Center/Basic Pay* (WPBP) table for the employee contains several partial periods as the result of a WPBP Split [Ext.], in the payroll period to be processed, the system uses the company code in the last partial period, in which the employee was active, to determine the paying company code.

#### **Preliminary Program DME**

# <span id="page-47-0"></span>**Preliminary Program DME**

### **Use**

To start the preliminary program DME, choose *Human Resources Payroll Payroll*  $\rightarrow$  Bank Transfer  $\rightarrow$  Pre. Program DME from the *SAP Easy Access* menu.

You use the preliminary program DME to evaluate the payroll results to create payment data. The creation of payment data is the first step in the wage and salary payments process.

You can also use the preliminary program DME if you want to make several partial payments on different dates within a payroll period (Qualified Advance Payment [Ext.]).

The preliminary program DME can evaluate payments using different payment methods [Ext.] in a payment run. The payment medium programs, which further process the data created by the preliminary program DME, select the relevant data records using the payment method.

The preliminary program DME processes both information from the master data [Page [45\]](#page-44-0) and information from the payroll results [Page [46\]](#page-45-0) for an employee.

## **Integration**

The payment data created by the preliminary program DME is processed by the country-specific payment medium programs in *Accounting* to create payment mediums (for example, DME files for the bank, checks). You must start these subsequent programs after the preliminary program DME has evaluated the payroll results for the employee and has created the payment data.

## **Prerequisites**

You have exited payroll for the payroll periods for which you want to make wage and salary payments. (Exception: You make a Qualified Advance Payment [Ext.] before exiting payroll.)

You have checked or made the following settings in agreement with *Accounting*.

- **Setting up the payment methods** (in Customizing for *Personnel Management* under **Personnel Administration → Personal Data → Bank Details → Define Payment Method**  $[Ext.]$
- **Setting up the house banks and house bank accounts** (in Customizing for Payroll under Data Medium Exchange  $\rightarrow$  Preliminary Programs for Data Medium Exchange  $\rightarrow$  Set Up House Banks [Ext.])
- **Defining the Sending Banks** (using the *Sender Account Number for Data Medium Exchange* feature (DTAKT) in Customizing for Payroll under *Data Medium Exchange* - **Preliminary Programs for Data Medium Exchange → Define Sending Banks [Ext.]**)

#### **Preliminary Program DME**

- **Defining the paying company code** if you do not want to use the company code stored in the *Organizational Assignment* (0001) infotype (using the *Sender Account Number for Data Medium Exchange* feature (DTAKT) in Customizing for Payroll under *Data Medium* Exchange → Preliminary Programs for Data Medium Exchange → Define Sending Banks [Ext.]).
- **Assigning the text key for the payment transaction to transfer wage types** (in Customizing for Payroll under *Data Medium Exchange* - *Preliminary Programs for Data* Medium Exchange → Check Text Keys for Payment Transactions [Ext.])

This assignment is not necessary in all country versions.

# **Scope of Function**

For every current original result for employees processed in a payment run, the preliminary program DME reads the *Payment Information* table (BT) in the payroll results.

In the process, the system performs the following steps for every entry in this table:

- The system determines the information on the payment recipient
	- from the entry in the *Payment Information* table (BT)
	- from the *Payee Keys* table (T521B), if the entry in the *Payment Information* table (BT) contains a recipient key
	- from the *Personal Data* (0002) and *Addresses* (0006) infotypes, if the entry in the *Payment Information* table (BT) does not contain a recipient key and does not contain any recipient data
- The system evaluates the *Sender Account Number for Data Medium Exchange* feature (DTAKT) to determine the following information:
	- The paying company code
	- The house bank
	- The house bank account
- The system reads the *Purpose* field in the *Payment Information* table (BT):
	- If the *Purpose* field is filled, the contents of the field are transferred to the payment data.
	- If the *Purpose* field is not filled, the following text is used: "Wage/Salary", <Personnel Number>, <Payroll Period> or "Pension", <Personnel Number>, <Payroll Period>.
- The system determines the payment currency:
	- If the *Currency* field in the *Payment Information* table (BT) contains a currency, this currency is used for the payment.
	- If the *Currency* field in the *Payment Information* table (BT) does not contain a currency, the currency from the *Currency* field in the *Payroll Status Information* table (VERSC) is used for the payment.
- The system reads the bank codes of the house banks and the recipient bank from the *Bank Master Record* table (BNKA).

#### **Preliminary Program DME**

- The system checks the payment data for consistency. If a payment with inconsistent data exists for an employee, the system does not make any payment for this employee.
- For every entry in the *Payment Information* table (BT) the system creates an entry in the payment data.

#### **Selection**

The selection screen for the preliminary program DME is country-specific. The following describes only the most important international parameters.

#### *Set Flag for Transfers*

We recommend that you mark this indicator. It causes the system to mark every processed entry in the *Payment Information* table (BT) with date and time, to show payment runs carried out later that it is "processed". This prevents entries in the *Payment Information* table (BT) being accidently processed more than once. If the payroll run is repeated after you have executed the preliminary program DME, the system does not overwrite the entries marked with date and time but performs a difference calculation. That is why you must mark the *Set Flag for Transfers* indicator if you want to perform a qualified advance payment.

#### *Wage Type*

You can use these input fields to restrict a payment run to certain wage types, for example, to pay the wage types created for *External bank Transfers* (Infotype 0011) separately from the employee's salary.

#### *Test*

If you mark this indicator, the system only displays the payments to be made as the result for a payment run. It does not create any payment data and does not change any data in the payroll results.

#### **Output**

The preliminary program DME creates a payment run, which contains payment data. You can clearly identify every payment run using the *Program Run Date* and *Identification Feature* combination. The *Identification Feature* originates from the sixdigit system time, at which you started the preliminary program DME. The system replaces the last digit of the six-digit system time in the *Identification Feature* with  $a_{P}$ .

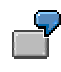

You started the preliminary program DME at 09.25 on 04.14.2000. You can clearly identify the payment run created using the *Program Run Date* (04.14.2000) and *Identification Feature* (09251P) combination.

The payment data contained in a payment run is saved in the following tables:

- *Control Records for the Payment Program* (REGUV)
- *Settlement Data from Payment Program* (REGUH)

*Processed Items from Payment Program* (REGUP)

The data in these tables is further processed by the payment medium programs in *Accounting*. For more information, see **Payments (FI-BL)** [Ext.].

### **See also:**

Repeating a Payment Run [Page [52\]](#page-51-0)

#### **Repeating a Payment Run**

# <span id="page-51-0"></span>**Repeating a Payment Run**

### **Use**

If a payment run was not carried out correctly (for example, because of a program termination), you have to repeat this payment run.

## **Prerequisites**

When you created the payment run that you now want to repeat, you marked the *Set Flag for Transfers* indicator.

## **Procedure**

- 1. Make the same settings on the **Preliminary Program DME [Page [48\]](#page-47-0)** selection screen that you made when you created the original payment run.
- 2. In the *Repeat Run: Date* and *Time* fields, enter the date and time for the payment run to be repeated.

The system uses this entry to evaluate the entries in the *Payment Information* table (BT) which the preliminary program DME marked with data and time, but for which the date and time correspond to your entries in the *Repeat Run*: *Date* and *Time* fields.

3. If you only want to evaluate entries in the *Payment Information* table (BT) which have already been marked, select the *Flagged Records Only* indicator.

If you do **not** set this indicator, the system also evaluates the entries in the *Payment Information* table (BT) which are still not marked with date and time.

4. Choose  $\mathbb{G}$ .

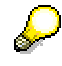

If you do not know the date and time for the payment run to be repeated, proceed as follows:

- 1. Use the Display Payroll Results [Ext.] program (Report H99 DISPLAY PAYRESULT) to display a payroll result (for any employee) that was evaluated during the original payment run.
- 2. Display the *Payment Information* table (BT).
- 3. Select an entry from the *Payment Information* table (BT) which the preliminary program DME marked with date and time when creating the original payment run.
- 4. Make a note of the values in the *Date* and *Time* fields so that you can enter them in the *Repeat Run: Date* and *Time* fields on the Preliminary Program DME selection screen.

**Wage and Salary Payments by Bank Transfer**

# <span id="page-52-0"></span>**Wage and Salary Payments by Bank Transfer**

## **Purpose**

The system uses this process to provide all the information your house bank needs to transfer the wage and salary payments to your employees. The system creates a DME file and the DME accompanying sheet. Furthermore, you can print a payment summary which lists the individual payments. You can use the payment summary to, amongst other things, post the wage and salary payments manually to *Financial Accounting*.

# **Process Flow**

- 1. The preliminary program DME [Page [48\]](#page-47-0) evaluates the entries in the *Payment Information* table (BT) in the payroll results for the employees, and creates a payment run which contains the payment data.
- 2. The payment medium program [Ext.] for the bank transfer evaluates the payment data and creates a DME file, the DME accompanying sheet and the payment summary. The DME file contains all bank transactions and is of the same format as the file used by the bank for your country.
- 3. You provide your house bank with the DME file created, so that the bank transfer can be made.

The following graphic shows the process flow of wage and salary payments by bank transfer.

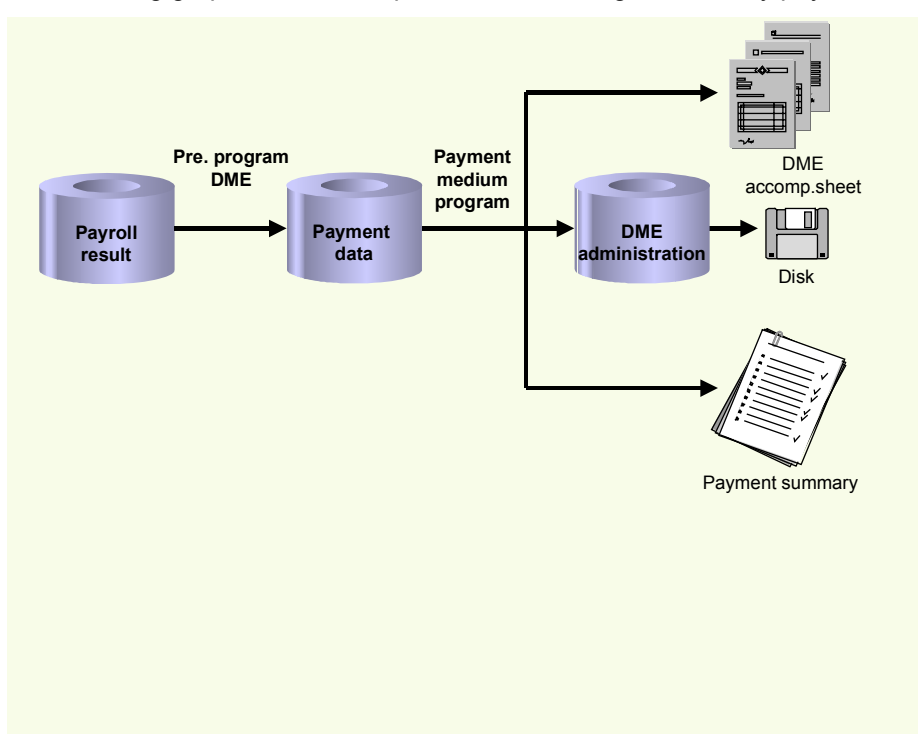

#### **Evaluating Payroll Results**

# <span id="page-53-0"></span>**Evaluating Payroll Results**

## **Procedure**

- 1. Start the preliminary program DME [Page [48\]](#page-47-0).
- 2. Make the required entries for *Payroll period*, *Selection* and *Wage types*.
- 3. Select the *Set flag for transfers* indicator (see Preliminary Program DME [Page [48\]](#page-47-0)), and select  $\mathbb Q$ .

The system produces statistics on the personnel numbers evaluated and the entries in the *Payment Information* table (BT).

4. Make a note of the program run date and the six-digit identification feature. You will have to enter these values at a later stage on the selection screen of the payment medium program, which you use for creating the DME file [Page [55\]](#page-54-0).

# **Result**

The system evaluates the payroll results for the employees you selected, and saves the payment information as payment data to the database.

#### **Creating a DME File**

# <span id="page-54-0"></span>**Creating a DME File**

## **Procedure**

- 1. Start the payment medium program used for creating DME files.
- 2. Enter the *program run date* and the *identification feature* of the payment run to be processed.
- 3. In the *Print control* section, select the *Data medium exchange* and *Print payment summary* indicators.
- 4. Enter the additional necessary data, and choose  $\mathbb{C}$ .

# **Result**

The system evaluates the payment data for the payment run you entered, and creates a DME file. The DME file contains all bank transactions and is of the same format as the file used by the bank for your country.

Furthermore, the system creates the DME accompanying sheet and the payment summary for this DME file. You can continue to process the DME file created, using data medium administration [Page [56\]](#page-55-0).

#### **Data Medium Administration**

# <span id="page-55-0"></span>**Data Medium Administration**

#### **Use**

Data medium administration (DME administration) helps you to manage the data media that you create in Financial Accounting and in Human Resources.

In the Accounts Receivable or Accounts Payable menu, choose *Periodic processing* - *Payments***.** The system displays the Automatic Payment Transactions: Status screen. From here, choose *Environment → Payment medium → DME administration* to reach the DME administration screen.

In the Payroll country menus, choose Payroll → Bank transfer → DME management.

In the DME administration overview, the system displays all the data media created with the selection criteria you have specified. You can call up further information for each data medium. Select the required data medium.

### **Features**

DME administration includes the following functions:

**Displaying data medium attributes**

Choose *Extras* -*DME attributes*

The system displays the following information for the selected data medium:

- $-$  Payment run ID
- House bank or clearing house
- Date and time of data medium creation
- Responsible person
- Amount paid in currency specified
- Further technical data

#### **Deleting an individual or several data media**

The accompanying administrative data is deleted from the system at the same time.

Select the required data medium and then choose  $E\ddot{d}t \rightarrow De\ddot{e}t$ e data medium. A confirmation prompt appears. The selected data media are deleted when you confirm this prompt.

If you wish to delete data media from several company codes, then you should use the reorganization function within the payment program.

**See also:**

Deleting DME Administrative Data Across Company Codes [Ext.]

 **Downloading one or more files from the SAP system or from the file system to hard drive or disk**

**See also:**

Downloading a DME File onto Disk [Ext.]

#### **Data Medium Administration**

**Displaying the contents of a data medium on the screen or printing the contents**

Choose  $E$ dit  $\rightarrow$  Display DME contents from the DME administration overview screen.

The following functions are **not** available for payments from *Human Resources* (HR).

#### **Displaying Documents**

Choose *Extras* -*DME attributes* and then *Environment* - *Display documents*. By selecting *Choose*, you branch into the selected payment document.

**Displaying the transferred data after receiving and entering the account statement**

To do this, choose *Extras*  $\rightarrow$  *Bk transact.attribs* from the DME administration overview screen. If your electronic account statements are processed automatically, then the system fills in the fields within the *Account statement* group.

**Printing the payment summary for the selected data medium**

To do this, choose *Extras*  $\rightarrow$  *Payment summary* from the DME administration overview screen.

#### **Creating a payment advice note**

If you do not use the automatic transfer of electronic account statements but instead enter the account statement data manually, you can simplify this work by means of payment advice notes within DME administration.

You can create a payment advice note for a specified data medium using *Environment* → Generate doc.pmt adv. You can enter this payment advice number at a later stage when clearing the bank clearing account. During clearing, the system then only proposes those open items which belong to the payments specified in the payment advice.

You can find more information on the use of this function in Great Britain, (for the creation of a Telepay file, for example) in the documentation of report RFFODTA1.

#### **Wage and Salary Payments by Check**

# <span id="page-57-0"></span>**Wage and Salary Payments by Check**

## **Purpose**

The system uses this process to print the wage and salary checks for your employees. Furthermore, you can print a payment summary which lists the individual payments. You can use the payment summary to, amongst other things, post the wage and salary payments manually to *Financial Accounting*.

## **Process Flow**

- 1. The preliminary program DME [Page [48\]](#page-47-0) evaluates the entries in the *Payment Information* table (BT) in the payroll results for the employees, and creates a payment run which contains the payment data.
- 2. The payment medium program [Ext.] for check printing evaluates the payment data and prints the checks and the payment summary.
- 3. The system stores information on the checks created, in the check management [Ext.].

The following graphic shows the process flow of wage and salary payments by check.

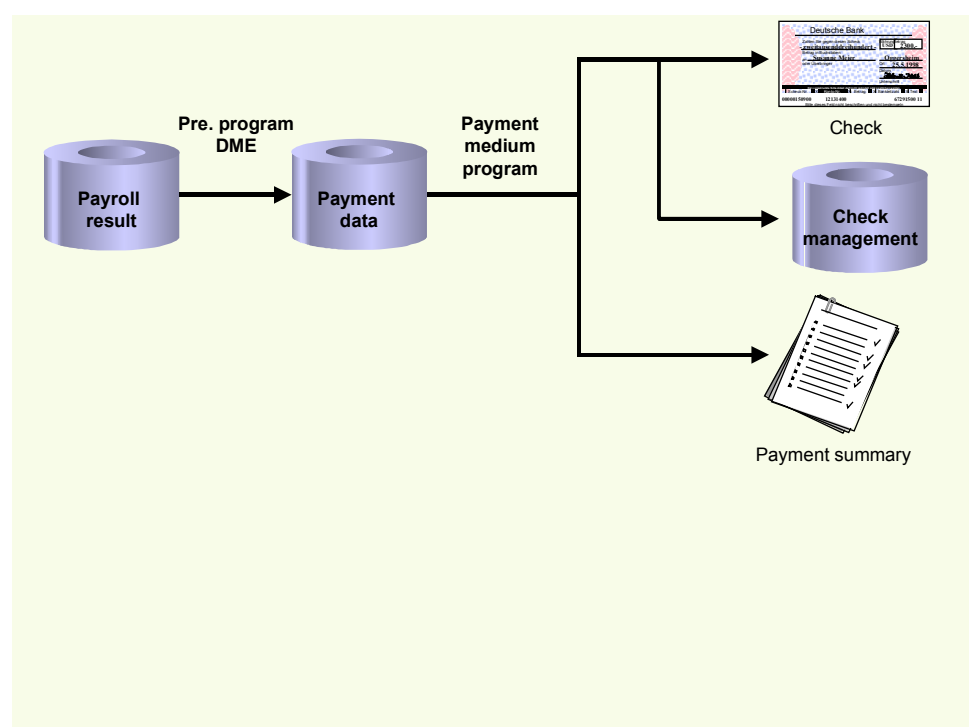

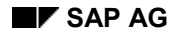

#### **Evaluating Payroll Results**

# <span id="page-58-0"></span>**Evaluating Payroll Results**

## **Procedure**

- 1. Start the preliminary program DME [Page [48\]](#page-47-0).
- 2. Make the required entries for *Payroll period*, *Selection* and *Wage types*.
- 3. Select the *Set flag for transfers* indicator (see Preliminary Program DME [Page [48\]](#page-47-0)), and select  $\mathbb Q$ .

The system produces statistics on the personnel numbers evaluated and the entries in the *Payment Information* table (BT).

4. Make a note of the program run date and the six-digit identification feature. You will have to enter these values at a later stage on the selection screen of the payment medium program, which you use for printing checks [Page [60\]](#page-59-0).

# **Result**

The system evaluates the payroll results for the employees you selected, and saves the payment information as payment data to the database.

#### **Printing Checks**

# <span id="page-59-0"></span>**Printing Checks**

## **Procedure**

- 1. Start the *International Payment Medium Check (with check management)* program (Report RFFOUS\_C).
- 2. Enter the *program run date* and the *identification feature* of the payment run to be processed.
- 3. In the *Print control* section, select the *Print checks* and *Print payment summary* indicators.
- 4. Enter the additional necessary data, and choose  $\bigoplus$ .

## **Result**

The system evaluates the payment data for the payment run you entered, and prints the checks and the payment summary. Moreover, the system creates the payment summary for the checks that have been created, and stores the information on these checks in the Check Management [Ext.].

**Cash Payment with Cash Breakdown List**

# <span id="page-60-0"></span>**Cash Payment with Cash Breakdown List**

### **Purpose**

The system uses this process to provide all the information you need to pay the wages and salaries, in cash, to your employees. The system creates:

- A cash breakdown list, in the payroll currency, with the number of bank notes and coins you need for the cash payment
- A payment list that lists the individual payments for each employee
- A list of signatures that the employee can sign after receiving the cash payment

In contrast to the other payment processes that the R/3 System offers for wage and salary payments, no data is stored or changed in your system when you use the cash payment with cash breakdown list process. Only the lists mentioned above are created when you use this process.

## **Prerequisites**

You have not entered any payment method in the *Bank Details* infotype (0009).

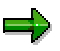

If the *Payment Method* field in the *Bank Details* infotype (0009) is blank, the system stores the payment amount in the *Cash Payment* wage type (/557) in the *Results Table* (RT) in the payroll results for the employees, during the payroll run.

The system does **not** store the *Cash Payment* wage type (/557) in the *Payment Information* table (BT).

## **Process Flow**

The *Cash Breakdown List* program (Report RPCMLI00 or RPCMLI09) evaluates the entries in the *Results Table* (RT) in the employee's payroll results, for the wage type you entered on the program selection screen in the *Wage Type of Net Amount* field. It then creates the following lists:

- Cash breakdown list
- Payment list
- List of signatures

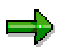

If you use the **Off-Cycle Activities [Ext.]** component, use report RPCMLI09. If you do not use the *Off-Cycle Activities* component, use report RPCMLI00.

The following graphic shows the process flow of cash payments with a cash breakdown list.

#### **Cash Payment with Cash Breakdown List**

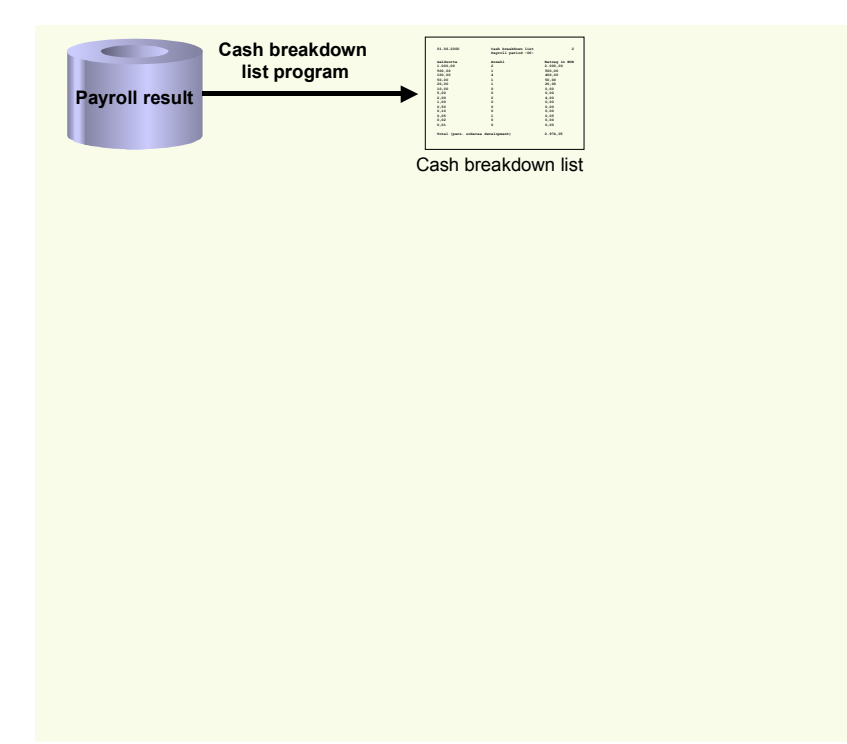

#### **PY-ID Reporting**

# <span id="page-62-0"></span>**PY-ID Reporting**

## **Purpose**

The reporting component provides the reports required for submitting the following reports:

- Year-end tax returns according to statutory regulations
- Monthly and annual Jamsostek reports